**Impegni Classi** (uscite, progetti, corsi, spettacoli, gite, visite guidate, ecc …)

Nella finestra *"Gestione Sostituzioni Docenti Assenti"* fare Clic sul pulsante per visualizzare la finestra "*Calendario Impegni Classi*" con la lista delle Classi impegnate nella data selezionata.

Nella finestra "*Calendario Impegni Classi*", per *visualizzare la lista completa* degli impegni, fare Clic sul

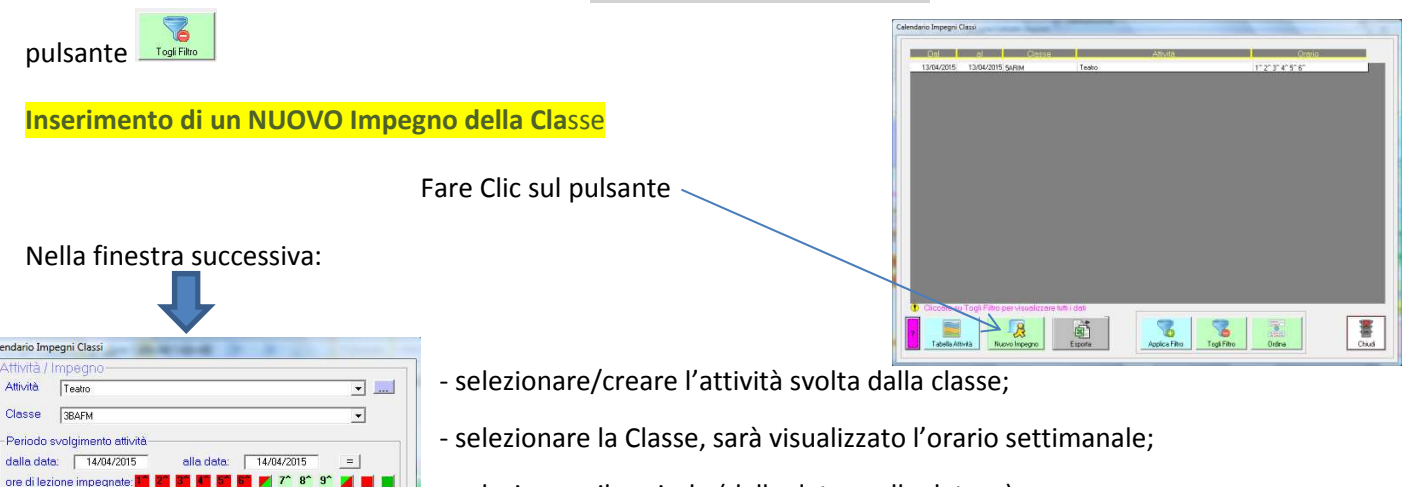

- selezionare il periodo (dalla data … alla data …);
- inserire eventuale nota;
- selezionare il/i Docente/i accompagnatore/i;
- fare Clic sul pulsante SALVA per proseguire con il salvataggio dei dati, mettendo *a disposizione per le sostituzioni i Docenti in orario* e nella lista degli *Assenti da sostituire i Docenti accompagnatori*.

 $\triangle$  è possibile modificare l'impegno orario selezionando le caselle sulla riga ore di lezione impegnate: [1 2 3 3 4 5 6 7 7 8 9 1 4

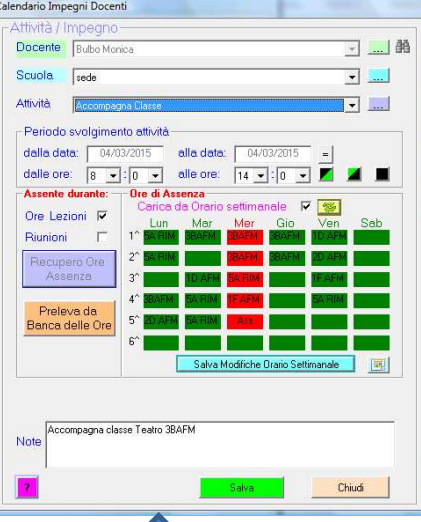

olo XXX c/o teatro comuna rio delle Lezioni Classe assente

**Lating Latin** 

compagnator

ina.<br>Ruh **Ruthe Monica Ruthe Mon** 

Gamba

Chiudi

Dopo avere Cliccato sul pulsante SALVA, sarà visualizzata la finestra per il controllo e la conferma dei dati relativi al Docente accompagnatore, che sarà inserito nella lista dei Docenti assenti da sostituire.

 Nella tabella dell'Orario delle lezioni saranno colorate con sfondo rosso le ore in cui il Docente sarà assente e dovrà essere sostituito, con la possibilità di modificarle Cliccando sulle singole caselle.

Si potrà modificare la Nota proposta in automatico.

E' possibile apportare modifiche provvisorie all'orario delle lezioni, cliccando sulle caselle della tabella, e lasciando invariato l'Orario Definitivo Settimanale del Docente. Rispondere NO alla successiva richiesta "Si desidera salvare le modifiche anche nell'Orario Settimanale?"

֠ La finestra sarà ripetuta, quindi, richiesto il controllo e la conferma dell'Impegno di ciascun accompagnatore

Ritornando alla finestra "*Gestione Sostituzioni Docenti Assenti*" si potrà verificare la presenza del Docente Accompagnatore.

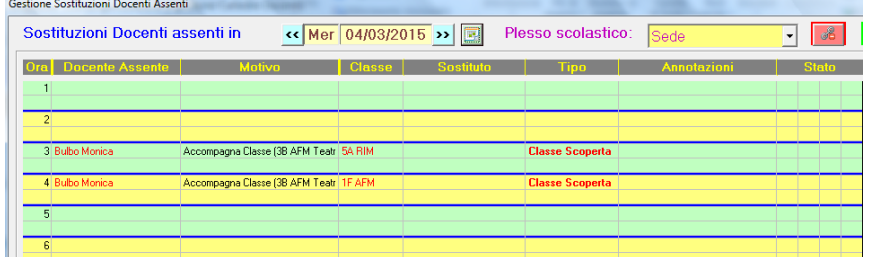